## SJCL Wifi

## Connecting on iOS

1. Within the Settings app, choose the Wi-Fi menu.

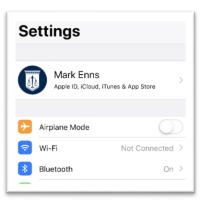

2. Select "SJCL=Wi-Fi"

| a 🗟 (i)         |
|-----------------|
| <b>₽ 奈 (i</b> ) |
| ê 🗢 🚺           |
| <b>≜ ╤ (i</b> ) |
|                 |

3. The Username is your SJCL email address and the password is your PIN. Once entered, press "Join"

|                              | ••1   LTE 🗩    |
|------------------------------|----------------|
| he password for "SJCL-Wi-Fi" |                |
| Enter Password               | Join           |
|                              |                |
| menns@sjcl.edu               |                |
| •••••                        |                |
|                              |                |
|                              | Enter Password |

4. It will then prompt you with a Certificate warning. Press "Trust"

| Cancel    | Certificate                                              | Trust |
|-----------|----------------------------------------------------------|-------|
|           | SJCL-NPS.SanJoaquin.local<br>Issued by SanJoaquin-AD2-CA |       |
|           | Not Trusted                                              |       |
| Expires   | 12/12/19, 3:23:02 PM                                     |       |
| More Deta | ils                                                      | >     |

5. It will then begin the connection process and show a blue checkmark next to the Wi-Fi name.

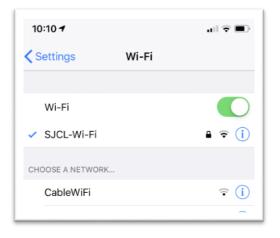

If you have any issues connect your iOS device to SJCL's WiFi network, please contact SJCL's Help Desk at 559/325-1599 or <u>helpdesk@sjcl.edu</u> and we will be happy to assist you.